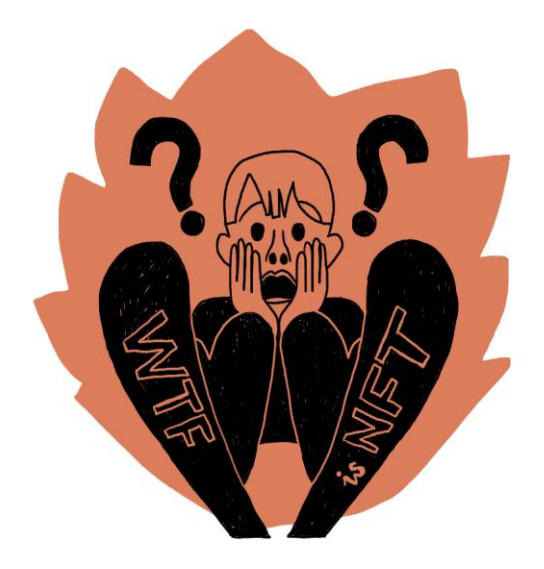

## Založení Temple Wallet

WTFisNFT.cz tutorial

## **Než se pustíte do instalace peněženky, přečtěte si pár základních pravidel, jak zůstat v bezpečí.**

1. Nikdy s nikým **nesdílejte tzv. seed phrase** a bezpečně si ji uložte. Seed phrase je náhodná sekvence slov generovaná při zakládání blockchainové adresy. Je to hlavní klíč k vaší adrese i pro případ, že ztratíte přístup k zařízení nebo webovému prohlížeči, na němž jste peněženku založili. Nic jako obnovení hesla vám v takovém případě nepomůže, budete potřebovat seed phrase.

2. **Používejte silná hesla** a veškeré přístupové údaje uchovávejte v důvěryhodném **správci hesel**. Ukládání hesel v prohlížeči se vyhněte. Můžete vyzkoušet např. Sticky [Password.](http://go.sparkpostmail.com/f/a/2iBfqyHqDqDl5szNI5ByBg~~/AAA-fAA~/RgRkmAsRP0QiaHR0cHM6Ly93d3cuc3RpY2t5cGFzc3dvcmQuY29tL2NzL1cDc3BjQgpisxGGtWJGw9bEUhJ6YWNrb2V2YUBnbWFpbC5jb21YBAAAAAA~)

3. Pokud můžete, **používejte pro transakce s peněženkou jiný prohlížeč**, než který používáte pro běžné prohlížení internetu. S krypto peněženkami si dobře rozumí např. [Brave](http://go.sparkpostmail.com/f/a/9Afsz2u5c_o7u_bGi-6ibw~~/AAA-fAA~/RgRkmAsRP0QSaHR0cHM6Ly9icmF2ZS5jb20vVwNzcGNCCmKzEYa1YkbD1sRSEnphY2tvZXZhQGdtYWlsLmNvbVgEAAAAAA~~).

4. Vždycky **kontrolujte url adresy** webových stránek, ke kterým se s peněženkou připojujete, a ujistěte se, že jde o oficiální weby, kanály, odkazy.

- 5. **Nereagujte na nevyžádané zprávy a žádosti** o kontakt ohledně NFT v e-mailu nebo na sociálních sítích.
- 6. **Vaše blockchainová adresa a její obsah jsou veřejné.** Mějte to na paměti, až budete experimentovat.

## **Instalace krypto peněženky Temple Wallet**

**Vyberte si desktopový prohlížeč,** který budete používat pro připojení své krypto peněženky. Peněženka bude k tomuto prohlížeči a danému zařízení vázaná. (Přesunout ji na jiný prohlížeč nebo zařízení je později možné pomocí výše zmíněné seed phrase.)

Doporučuju zvolit Brave (jeden z nejbezpečnějších prohlížečů). Temple Wallet je pomocí rozšíření možné nainstalovat i v prohlížeci Chrome, Firefox, Edge a Opera. Safari zatím není podporováno.

Následující kroky popisují instalaci v prohlížeči Brave. Stejně to chodí v Chrome a velmi podobně i ve Firefox.

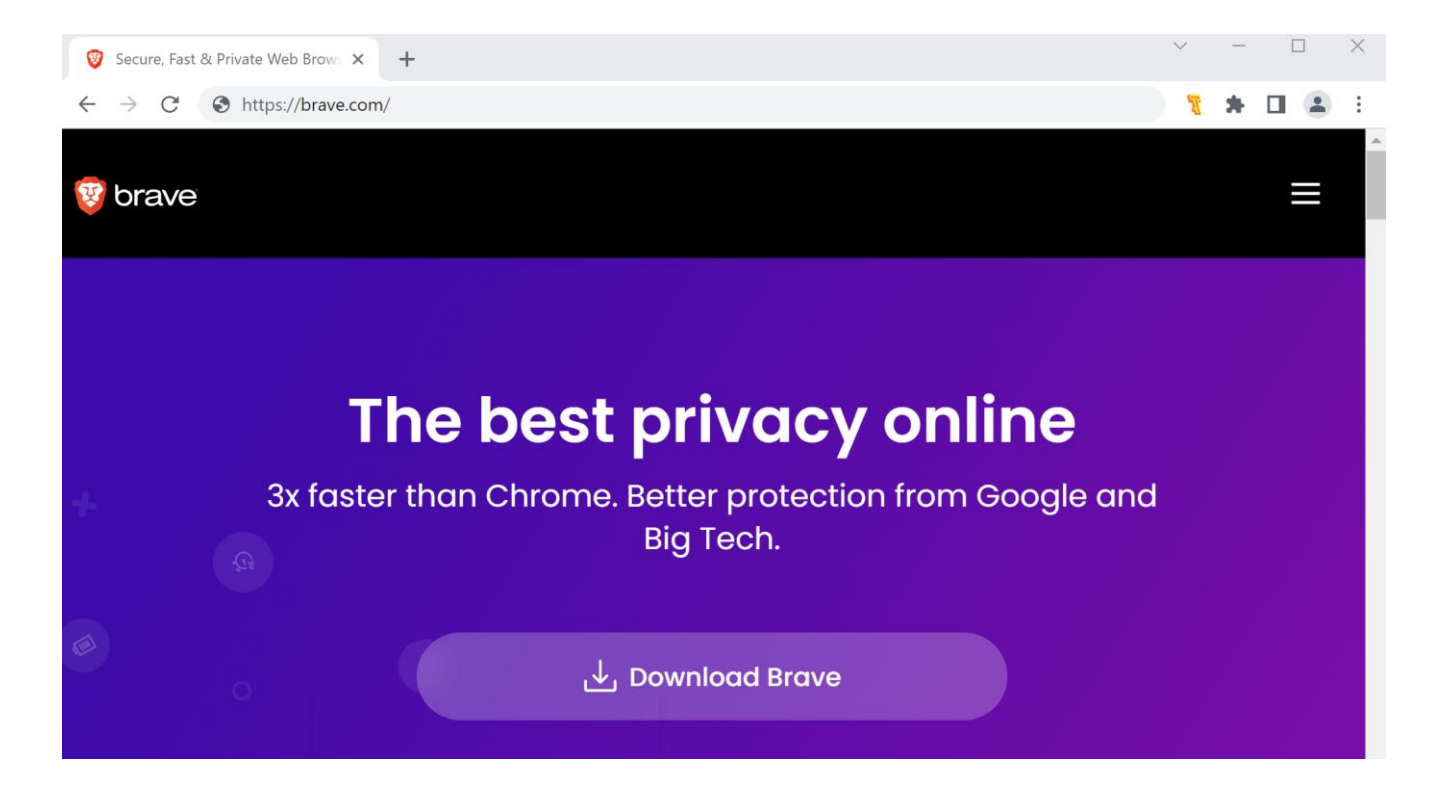

**Spusťte prohlížeč Brave** (případně Chrome) a přejděte na stránku rozšíření:

<https://chrome.google.com/webstore/search/temple%20wallet>, otevřete rozšíření a klikněte na *Přidat do Chromu*.

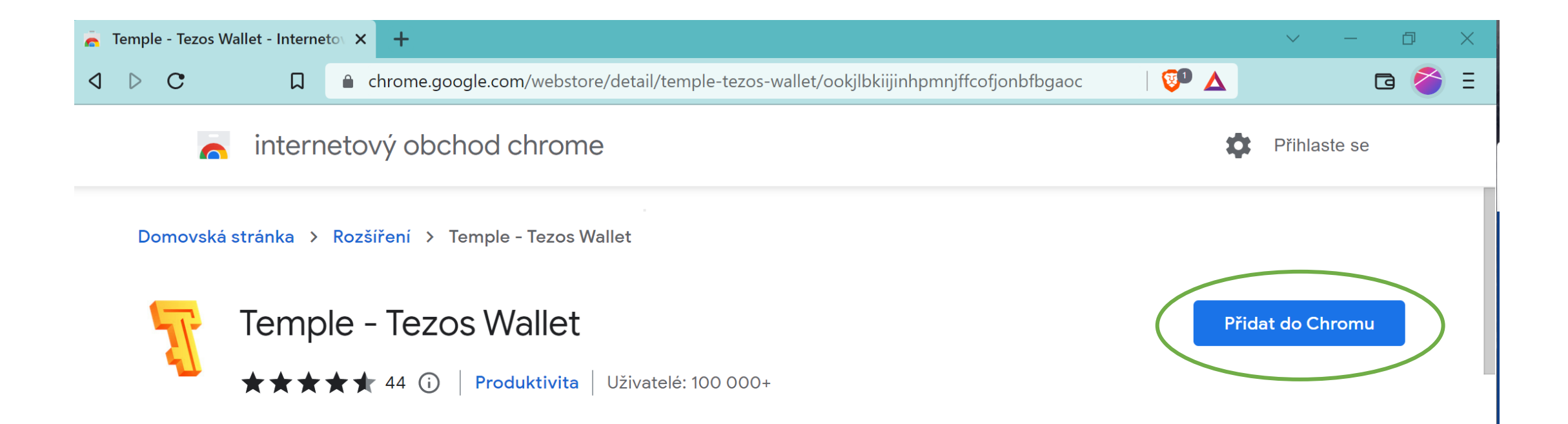

Otevře se vám karta pro **vytvoření nové peněženky**. Klikněte na *Create a new wallet.*

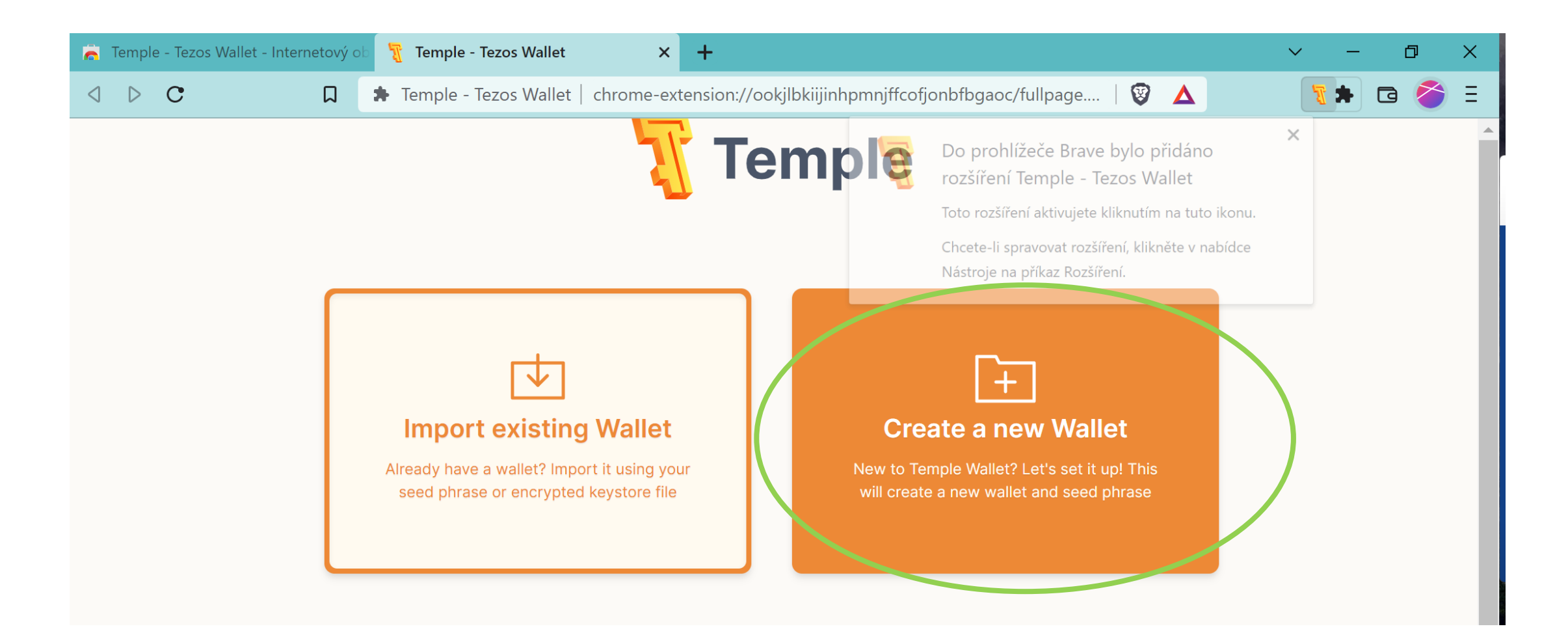

V dalším kroku si **zvolte silné heslo**, uložte si ho, přijměte podmínky a klikněte na *Create*.

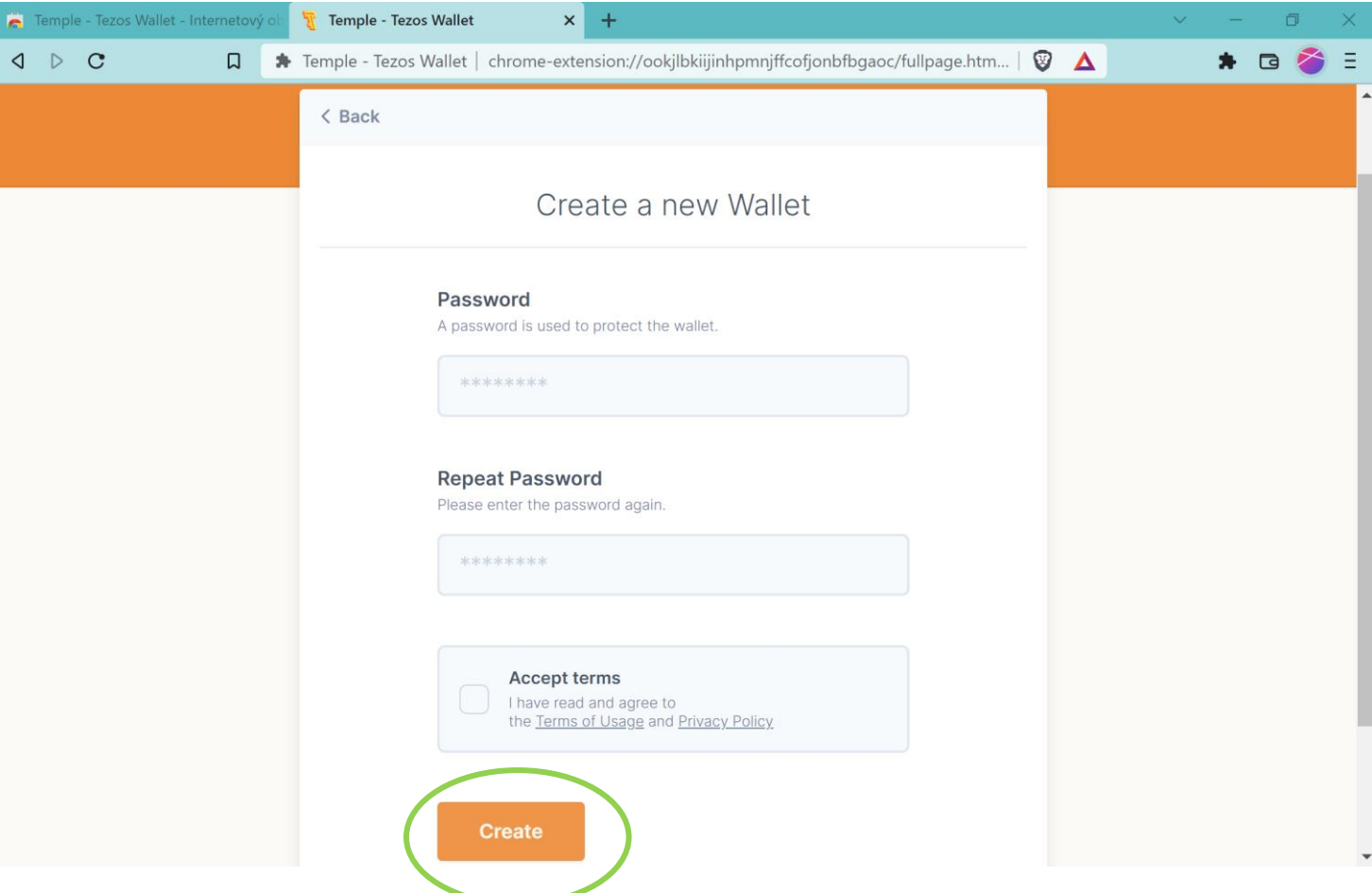

Kliknutím na šedé pole se zámečkem *Protected* **zobrazíte tzv. seed phrase**. Celou sekvenci si **uložte na bezpečné místo a nikdy ji s nikým nesdílejte.** Potvrďte, že máte seed phrase uloženou, a klikněte na *Continue*. Seed phrase budete potřebovat hned v dalším kroku.

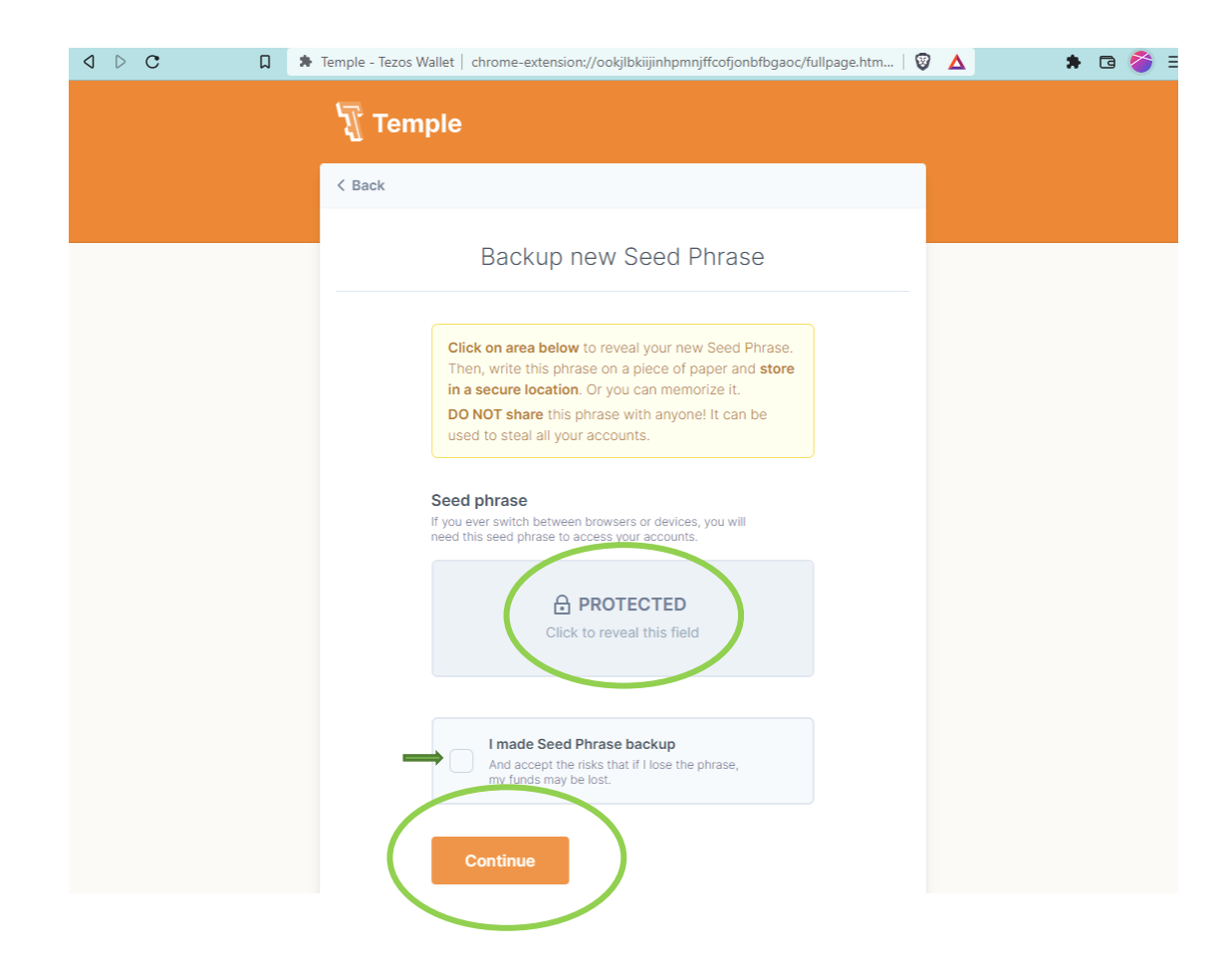

**Ověřte svou seed phrase.** Doplňte správná slova ze své seed phrase. Předvyplněná slova vám napovídají pořadí. Klikněte na *Finish*.

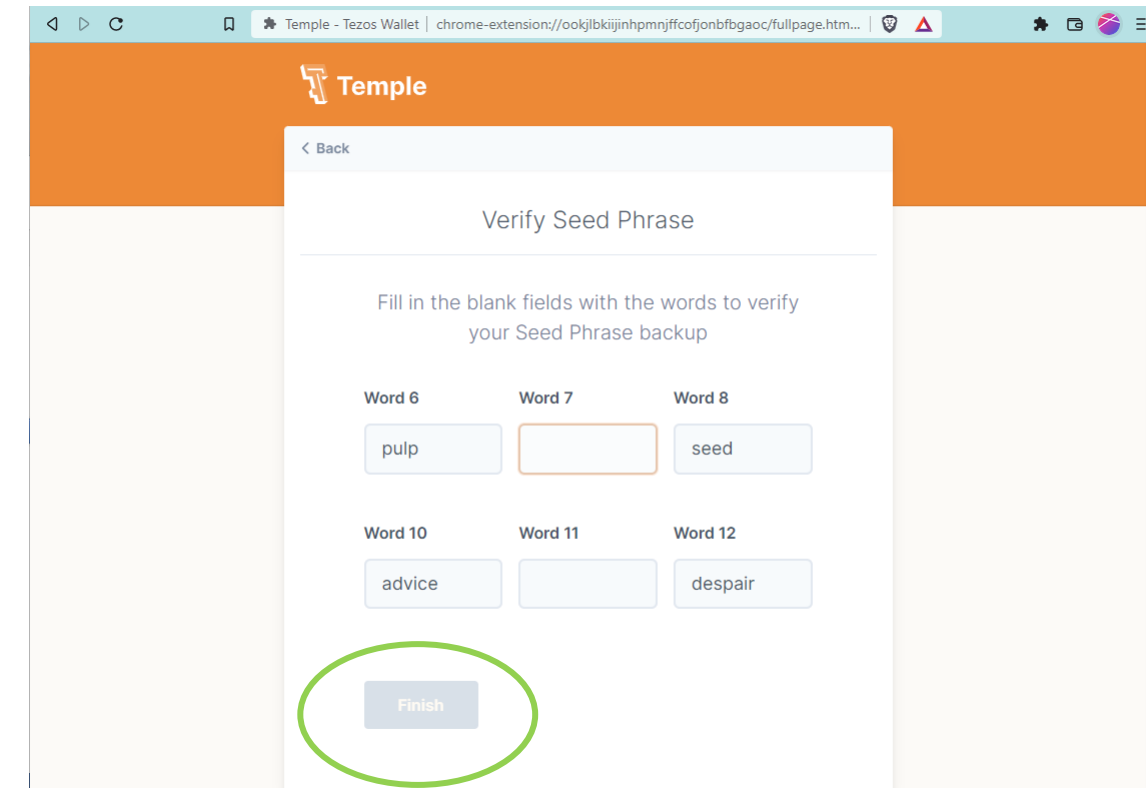

Hurá! **Máte svou vlastní adresu a peněženku pro blockchain Tezos.** Na kartě teď vidíte uvítací sekvenci. Můžete si ji projít, nebo ji přeskočit pomocí *Skip*. Stejně tak přeskočte další nabídky na stažení mobilní aplikace.

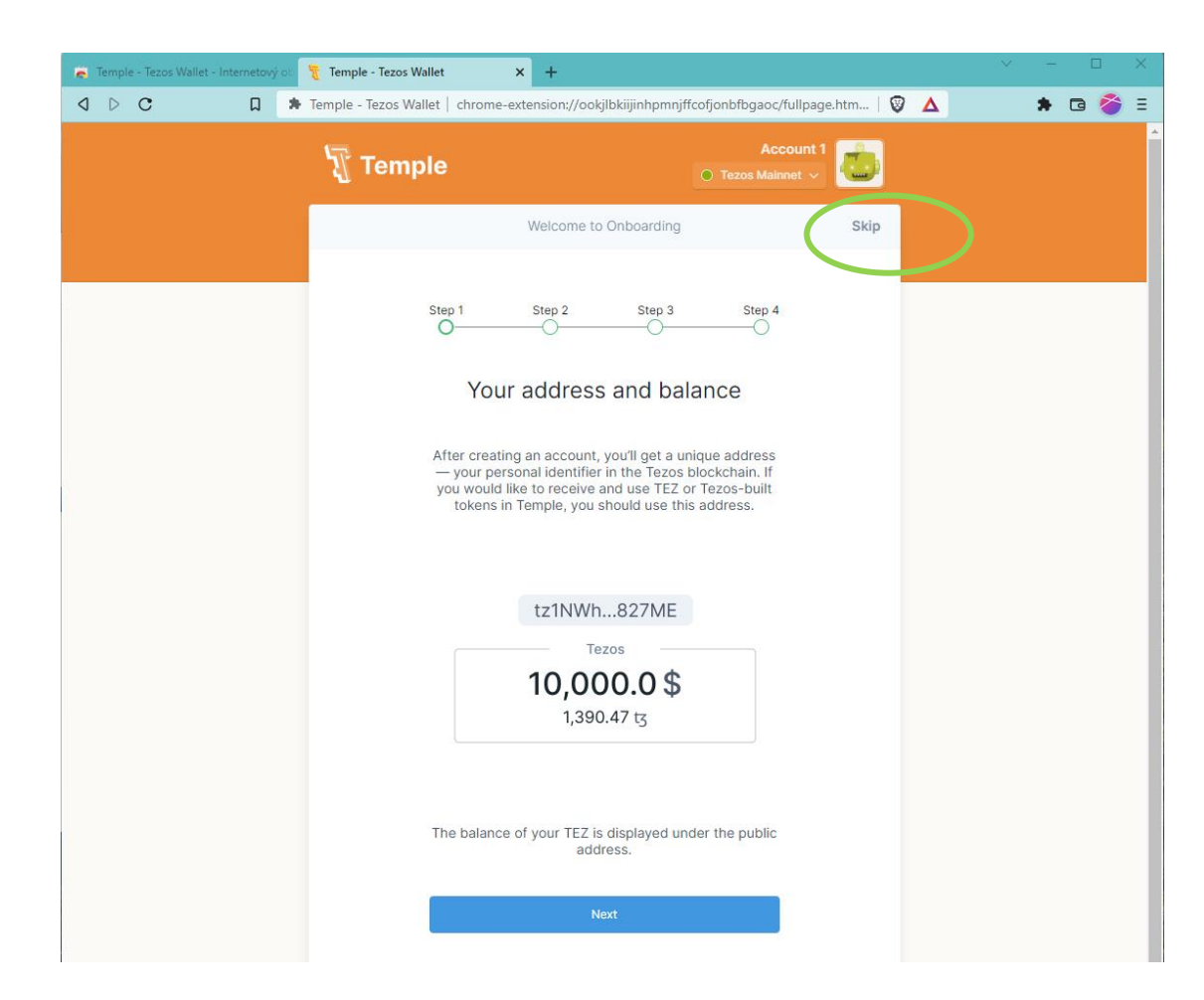

Po založení účtu **můžete zvolit nové pojmenování** namísto Account 1, to je viditelné pouze pro vás. K přístupovým údajům si **uložte i svou adresu**. V tuhle chvíli byste měli mít **bezpečně uložené tyto údaje: seed phrase, heslo, adresu.** Doporučuju si rovnou i poznamenat, na jakém **zařízení a v jakém prohlížeči** máte peněženku nainstalovanou. Až se pustíte do vlastních experimentů, bude se vám to hodit.

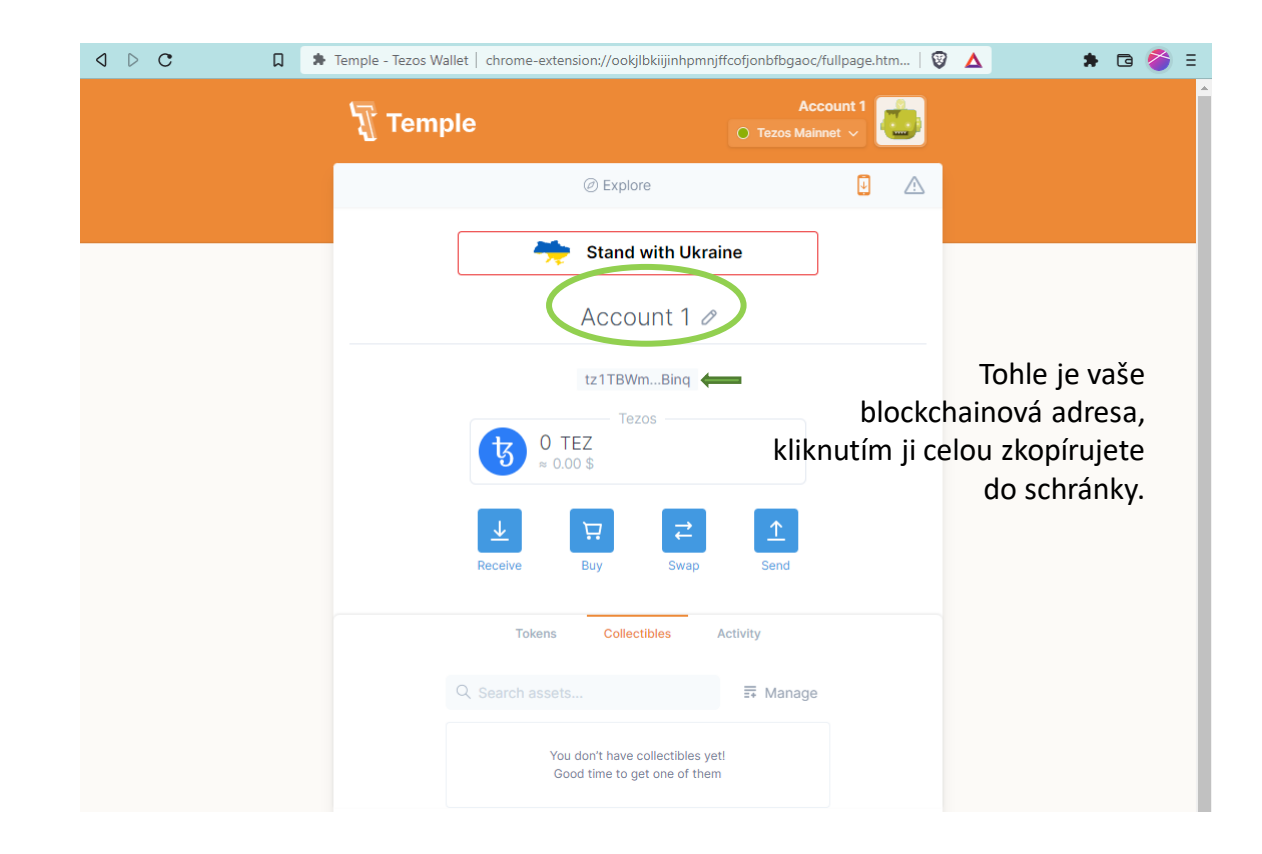

Bude se vám hodit Temple Wallet **rozšíření připnout na lištu**, abyste ho měli po ruce. Klikněte v horní části na ikonu puzzle, rozbalí se vám seznam nainstalovaných rozšíření, která můžete připnout na lištu. Kartu rozšíření můžete zavřít.

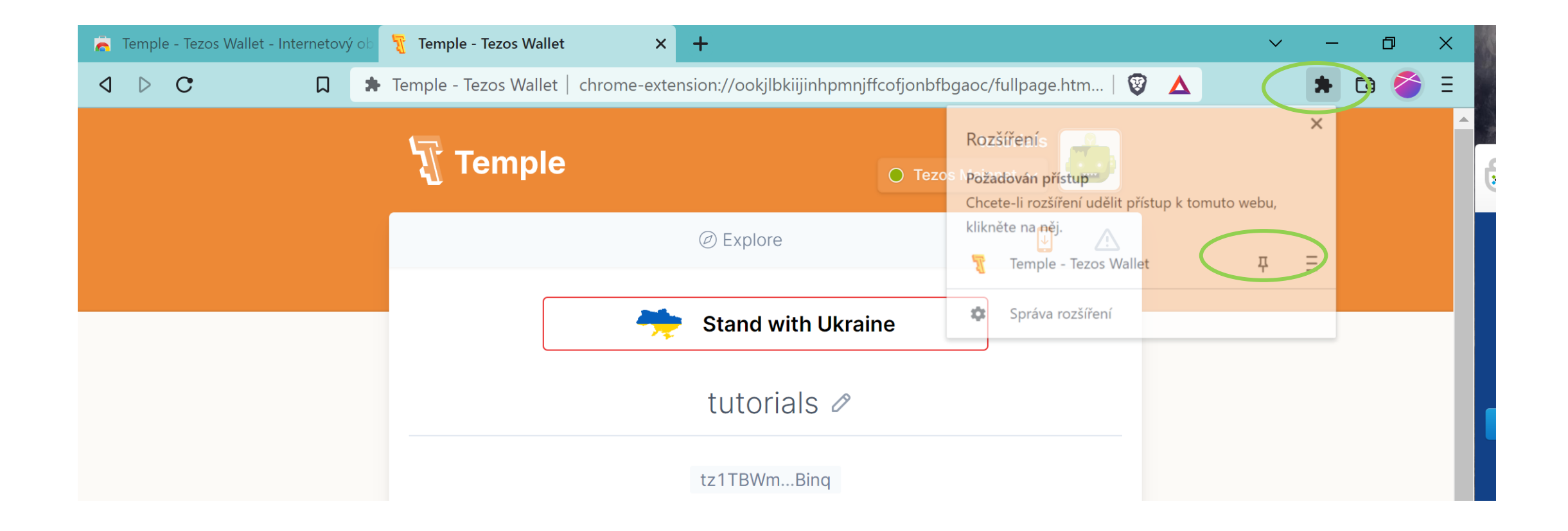

Vaše peněženka je teď přístupná přes ikonu rozšíření v horní liště prohlížeče. **Pokud peněženku nepoužíváte, zamkněte ji.** Klikněte na ikonu avatara a v horní části rozbalené nabídky klikněte na *Lock*.

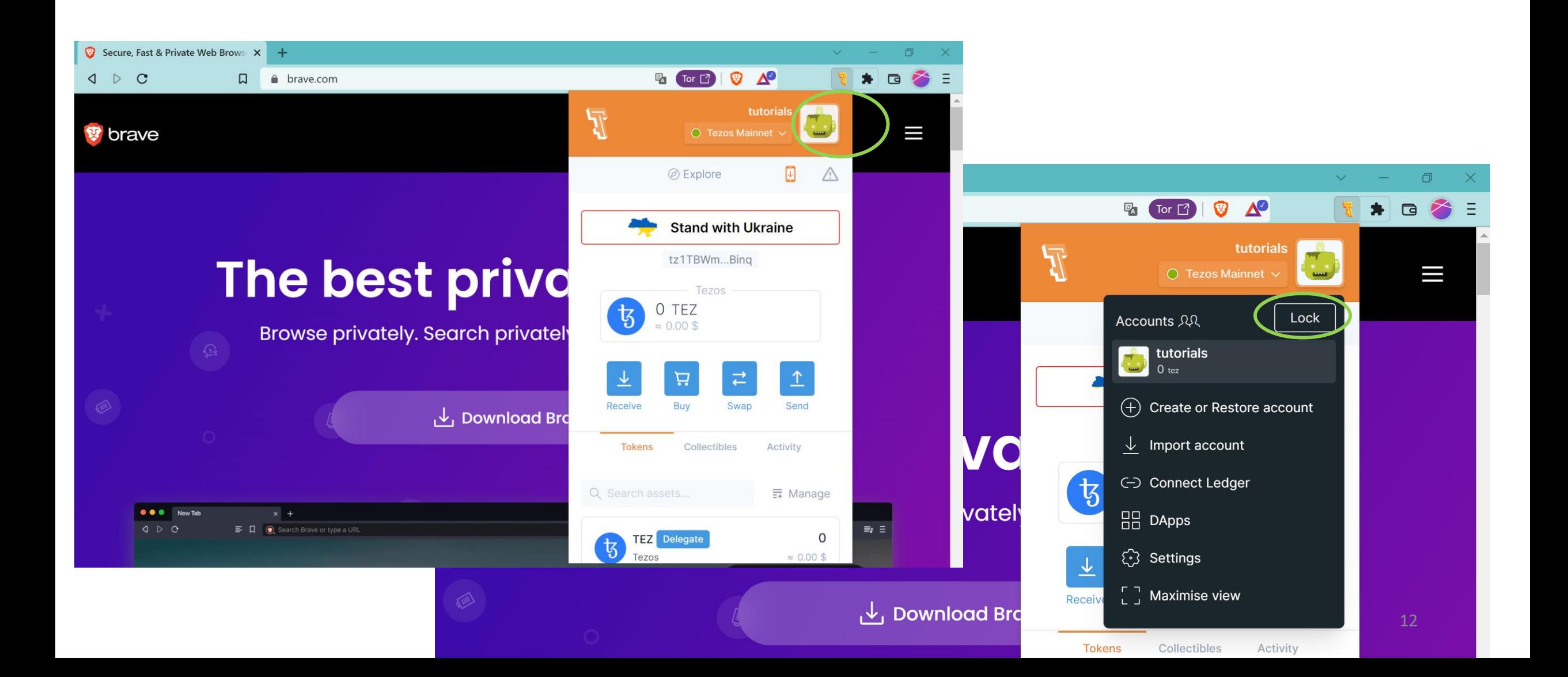

**K peněžence se zpátky přihlásíte** kliknutím na ikonu Temple Wallet a zadáním hesla.

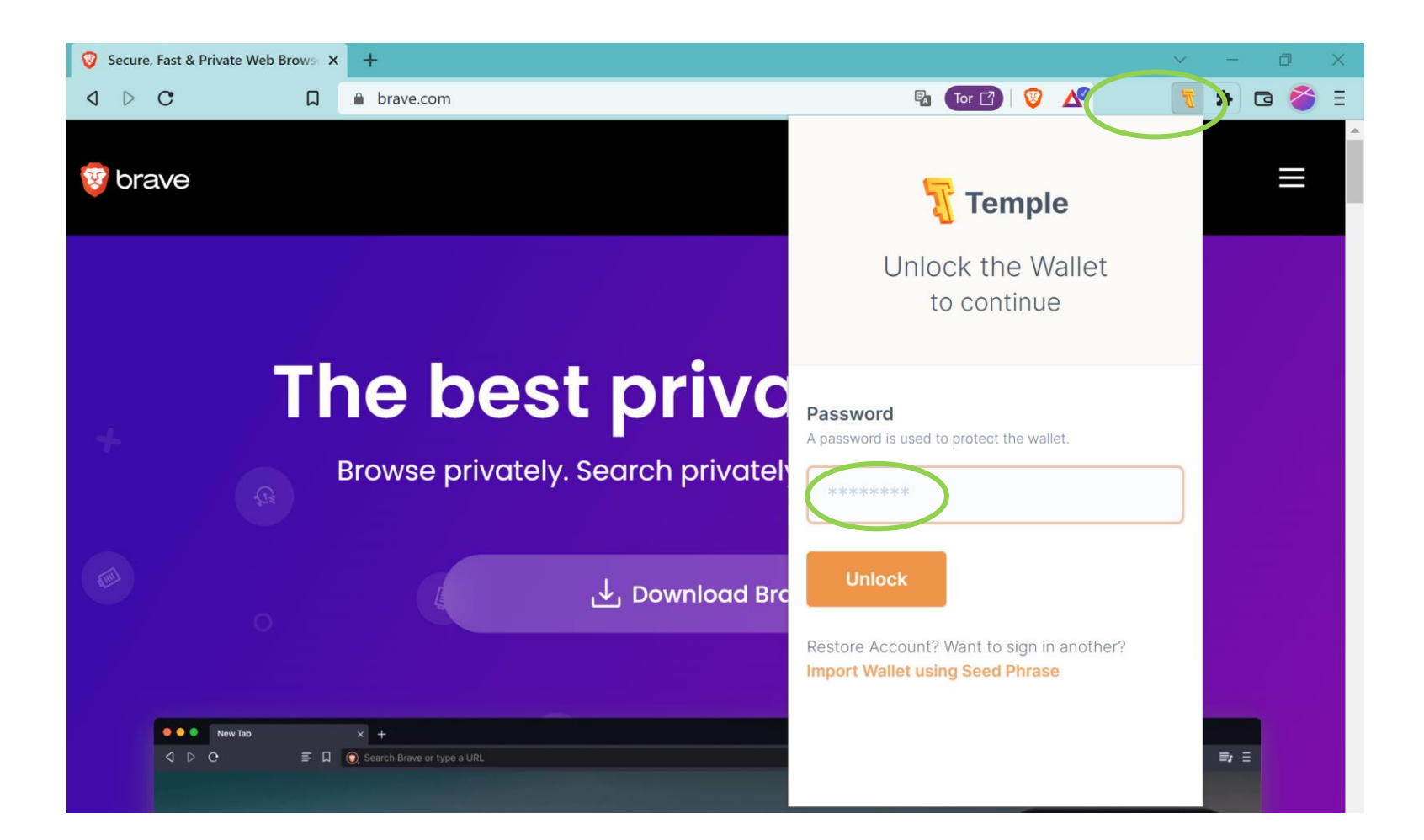

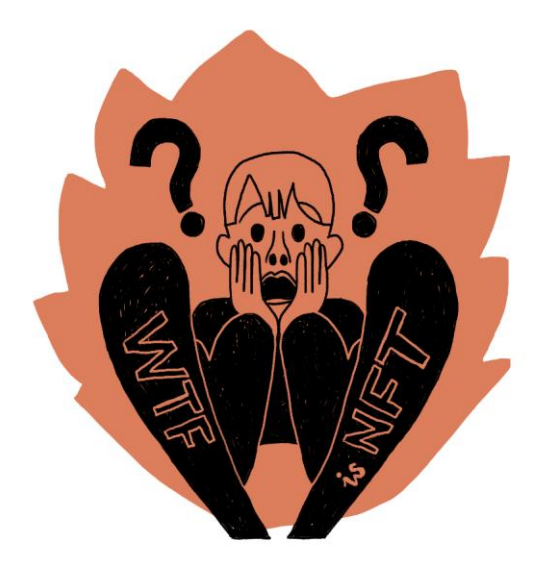

## Svou Tezos adresu mi pošlete do zprávy na LinkedIN[. V prosinci vám na ni pošleme vítězn](https://www.linkedin.com/in/evazac)ou vánoční pohlednici.

Naši kolekci si můžete prohlédnout na <https://wtfisnft.cz/> . NFT ze single edice uvolníme do prodeje v listopadu 2022.